# **GHID**

# de înscriere pe platforma eLearning a SNG și de înscriere și parcurgere a cursului **"Cooperare judiciară internațională în materie penală"**

**1. Pentru înregistrarea pe platforma eLearning a Școlii Naționale de Grefieri (crearea contului de cursant)**, accesați pagina [http://instruire.grefieri.ro](http://instruire.grefieri.ro/) cu browser-ul **Internet Explorer** (numai cu acest browser platforma eLearning funcționează în parametri optimi). Dacă ați mai urmat cursuri eLearning pe platforma Școlii Naționale de Grefieri, nu mai este nevoie să urmați pașii descriși la pct. 1-3, folosiți contul pe care l-ați creat deja și treceți la pct. 4.

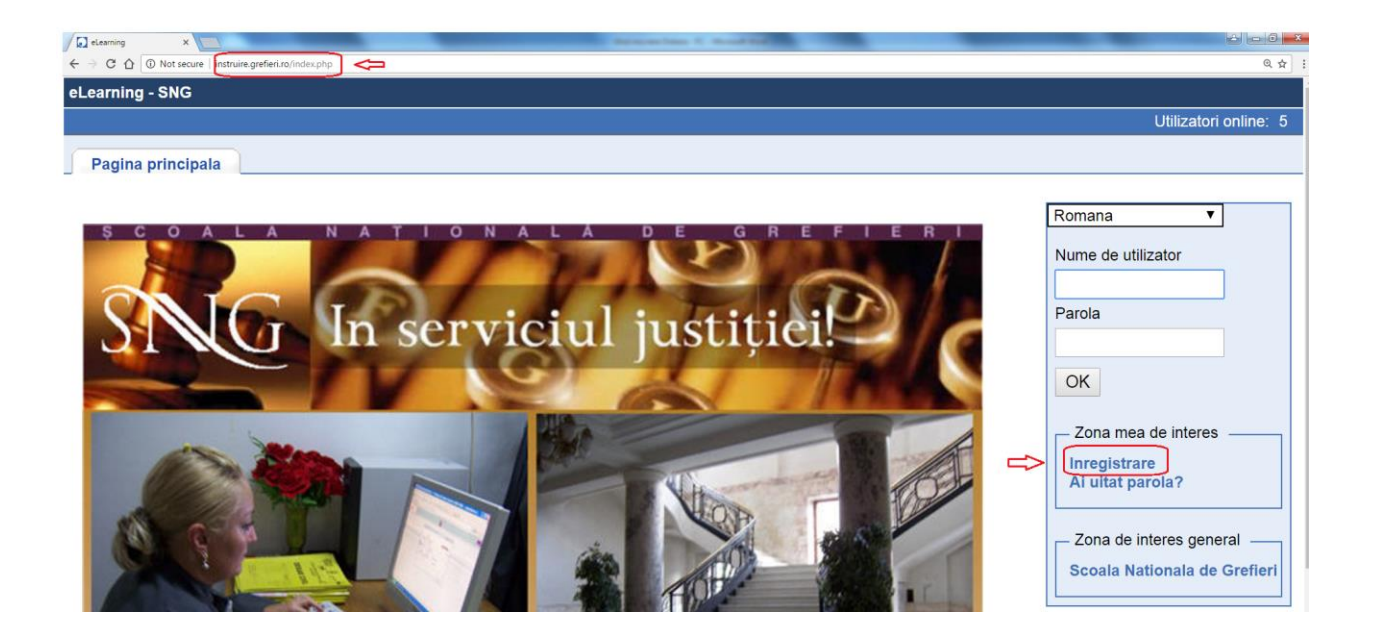

**2.** Completați câmpurile din pagina de *Înregistrare*.

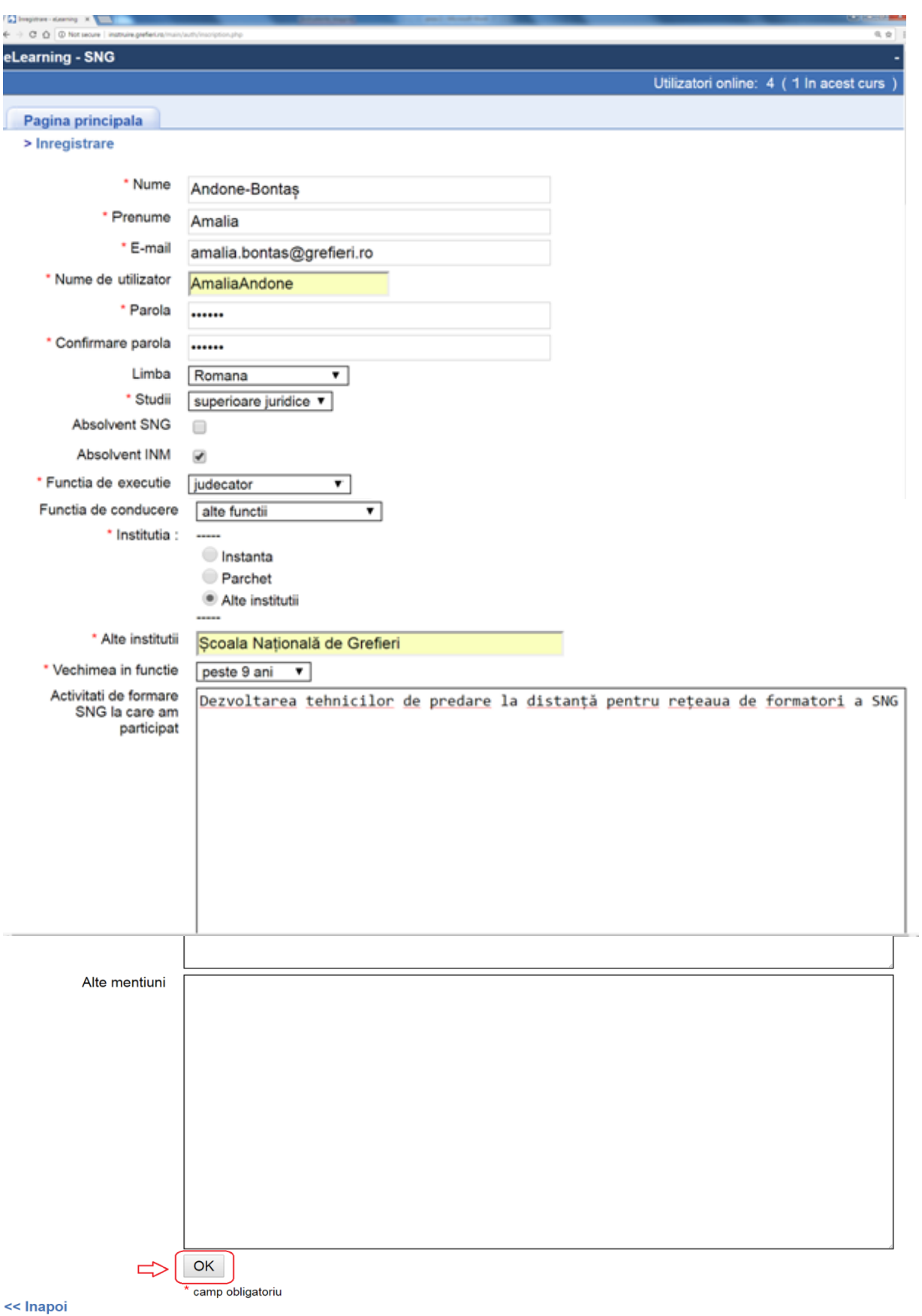

2

**3.** Veți primi un mesaj referitor la înscrierea cu succes pe platformă.

**Atenție! Deși veți primi un mesaj cu privire la trimiterea pe e-mail a numelui de utilizator și a parolei, această opțiune nu funcționează, astfel că este important să le memorați ori să le notați.**

Apăsați apoi butonul *Următorul*.

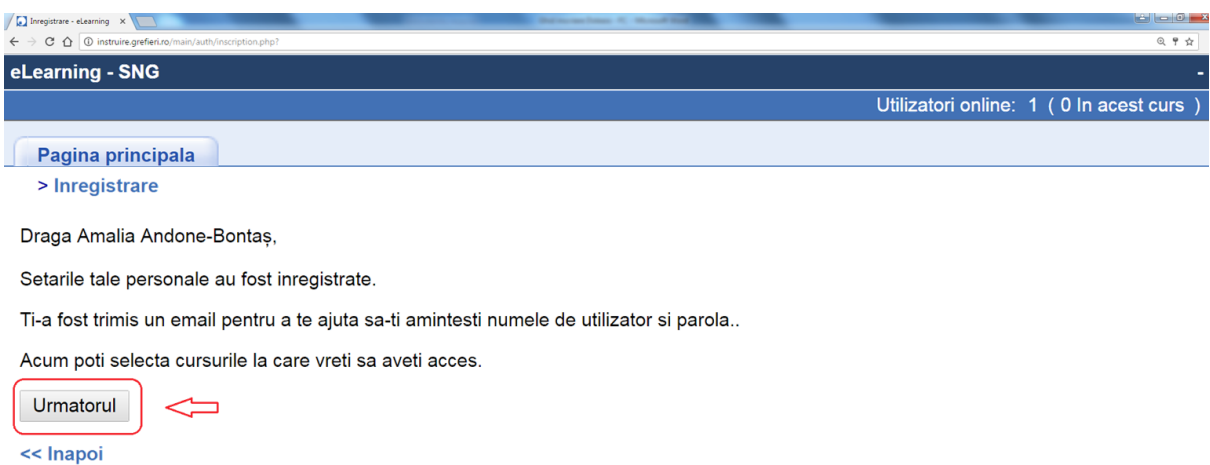

**4. Pentru înscrierea la cursul eLearning** "*Cooperare judiciară internațională în materie penală*", selectați domeniul *Înscriere la cursuri* din fereastra *Cursurile mele*, apoi selectați *Penal*.

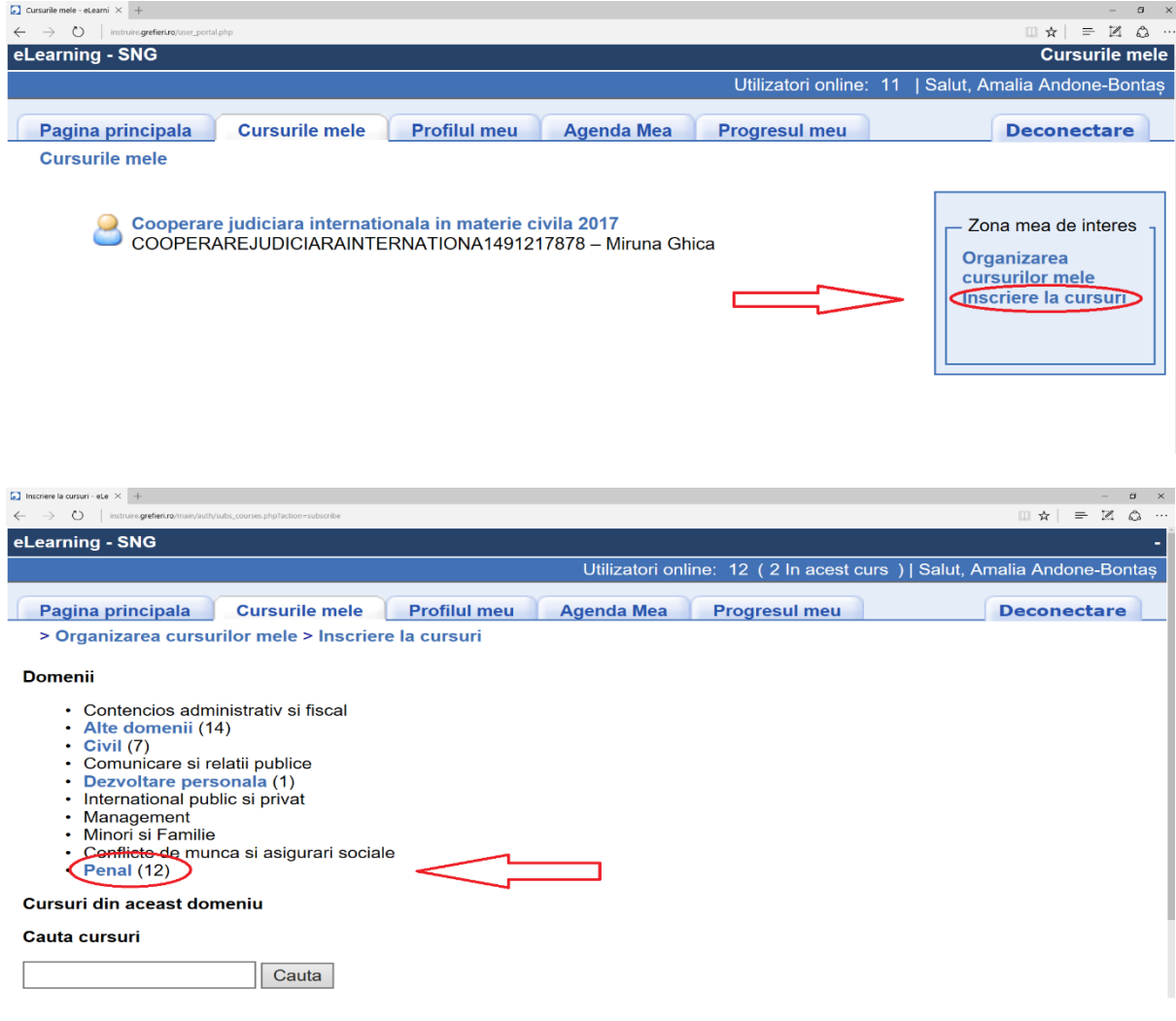

**5.** Apăsați pictograma *Înscriere*, asociată cursului *Cooperare judiciară internațională în materie penală".*

**Atenție! Înscrierea la curs este posibilă doar în perioada 29.05-03.06.2018. În afara perioadei de înscriere, va apărea mențiunea "Nu este permisă înscrierea".**

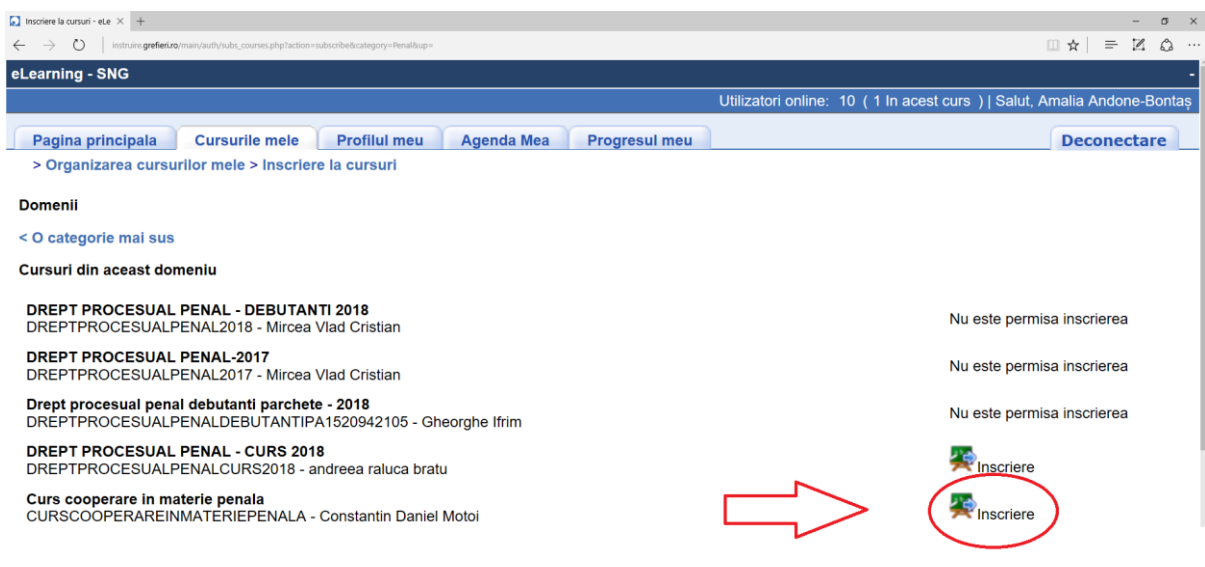

#### **6.** Se va deschide o pagină cu mesajul de confirmare a înscrierii.

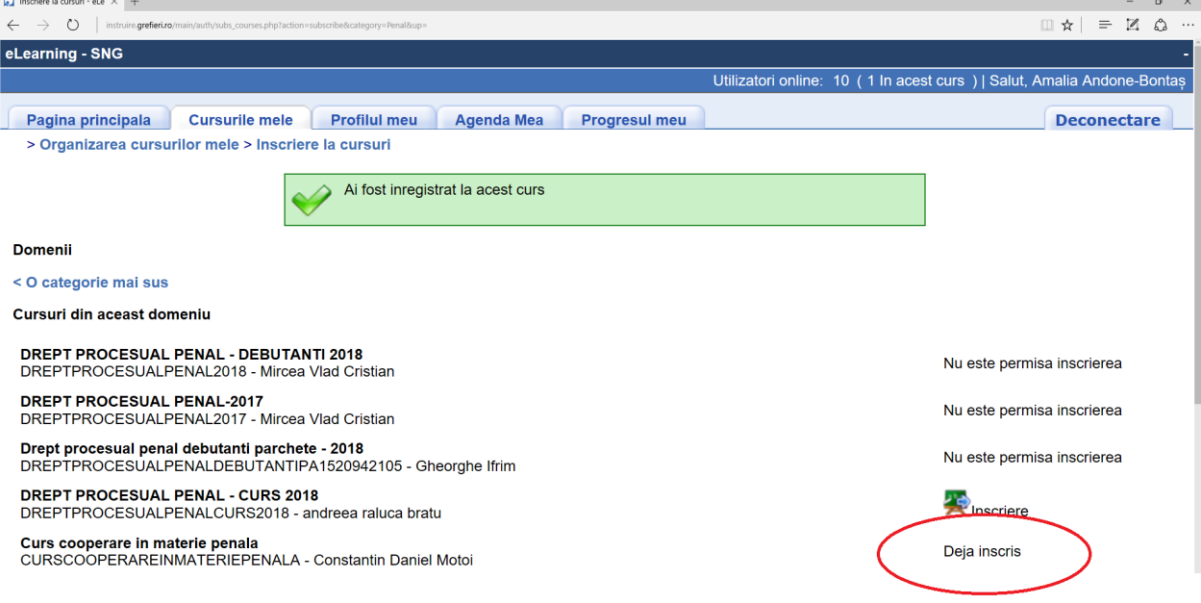

**7.** Apăsați meniul *Cursurile mele*. Apăsați butonul cu numele cursului.

**Atenție! Cursul este deschis pentru vizualizare în perioada 04– 24 iunie 2018. În afara perioadei stabilite pentru parcurgere, va apărea mențiunea "Cursul este temporar închis".**

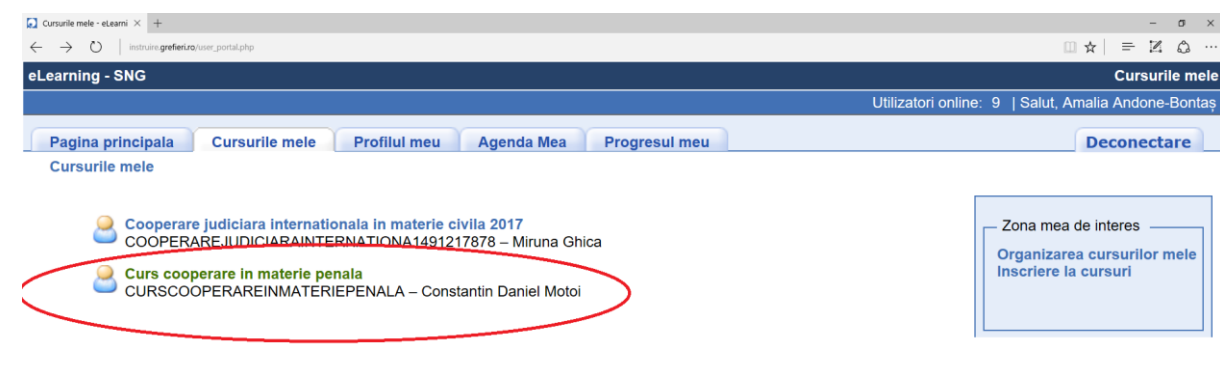

### **8.** Apăsați butonul *Căi de învățare* pentru a parcurge cursul.

Butoanele *Anunțuri* și *Forumuri* le veți putea folosi pentru a citi mesajele instructorului (care vor fi semnalate printr-o pictogramă în formă de clopoțel) și pentru a comunica pe domeniul cursului pe care îl parcurgeți cu ceilalți cursanți ori cu instructorul. Vă rugăm să nu folosiți diacriticele atunci când scrieți pe forum. **Nu ezitaţi să folosiţi aceste posibilităţi de comunicare!**

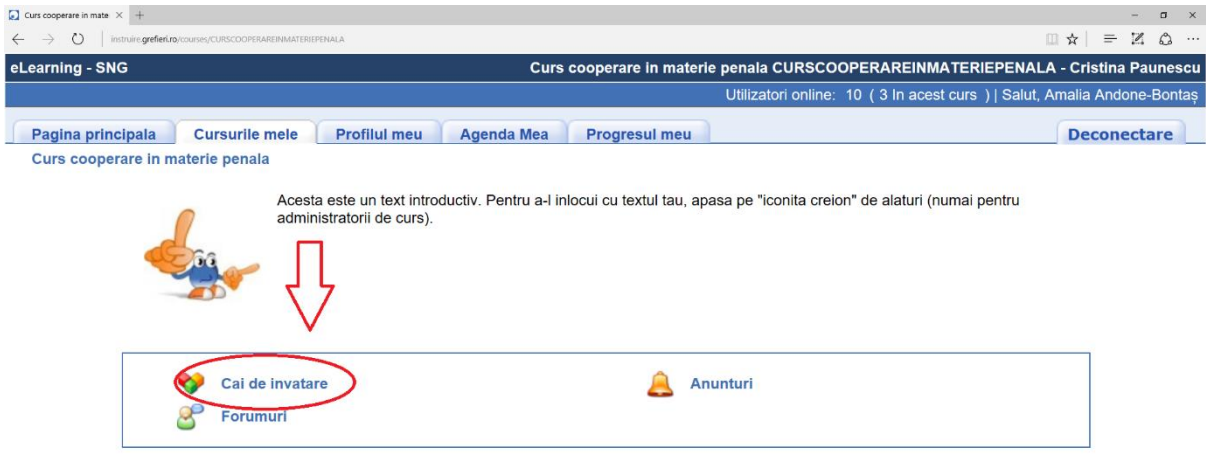

### **9.** Apăsați apoi pe denumirea cursului.

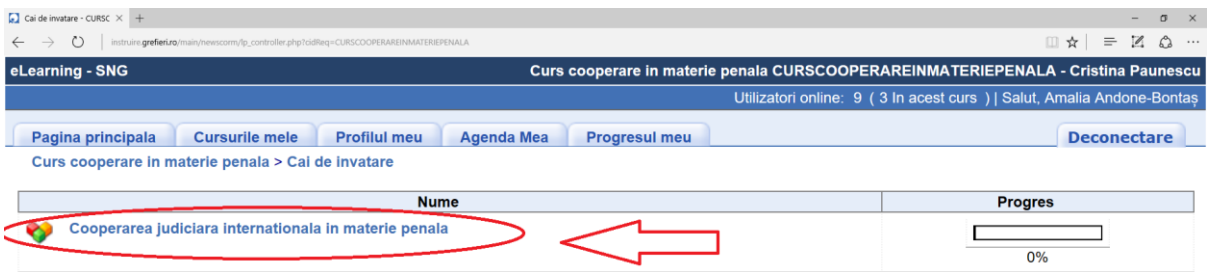

**10.** Parcurgeți conținutul cursului fie din arborele sumarului, fie cu săgețile plasate sub arbore. Dacă doriți să măriți sau să micșorați paginile cursului, folosiți butoanele de **Zoom** al browser-ului sau shortcut-ul **ctrl+scrol**. Când ați terminat o sesiune, deconectați-vă de la butonul *Deconectare*.

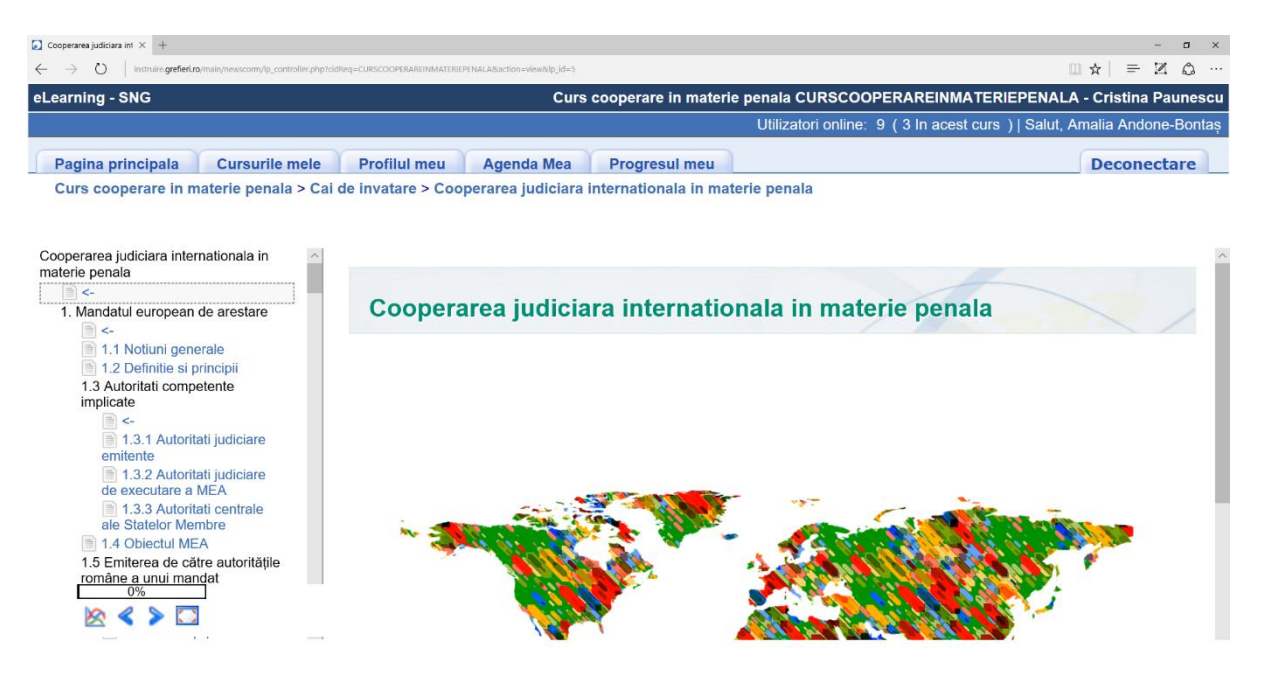

## **INSTRUCŢIUNI PRIVIND VIZUALIZAREA MATERIALELOR VIDEO DIN CURS:**

#### **1. Apăsaţi bara de derulare şi trageţi în jos pentru a vizualiza materialul video.**

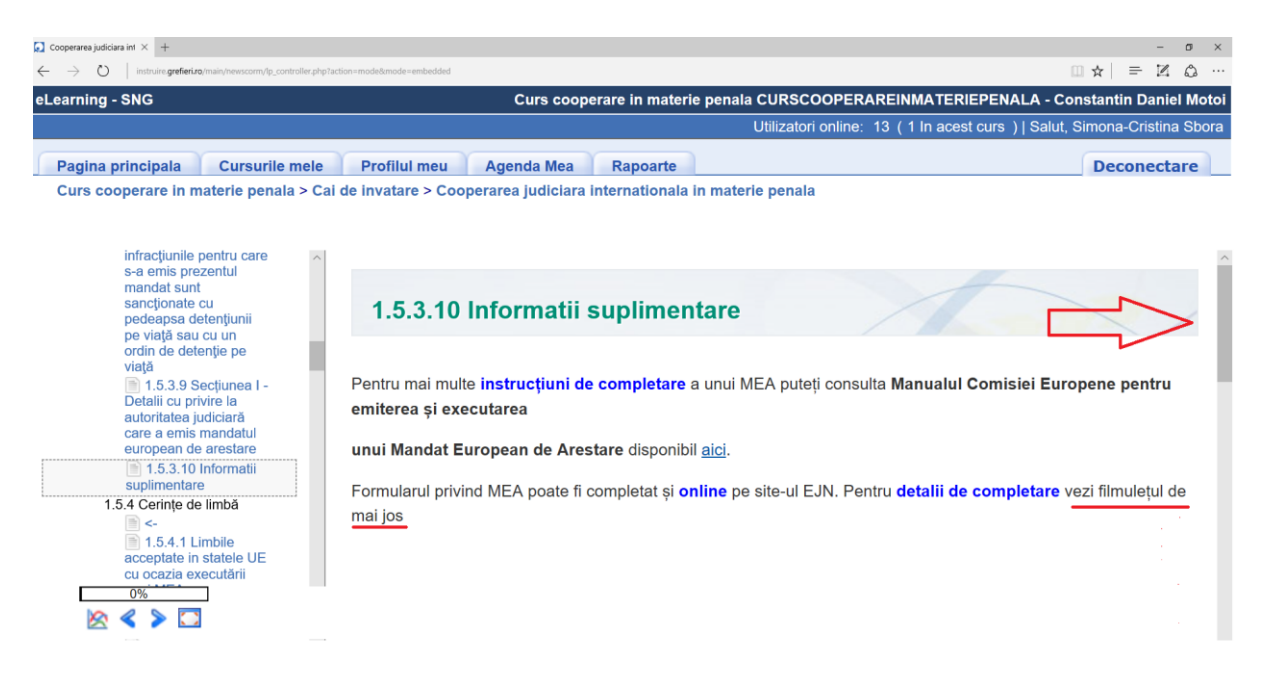

**2. Aşteptaţi să se încarce materialul video.** 

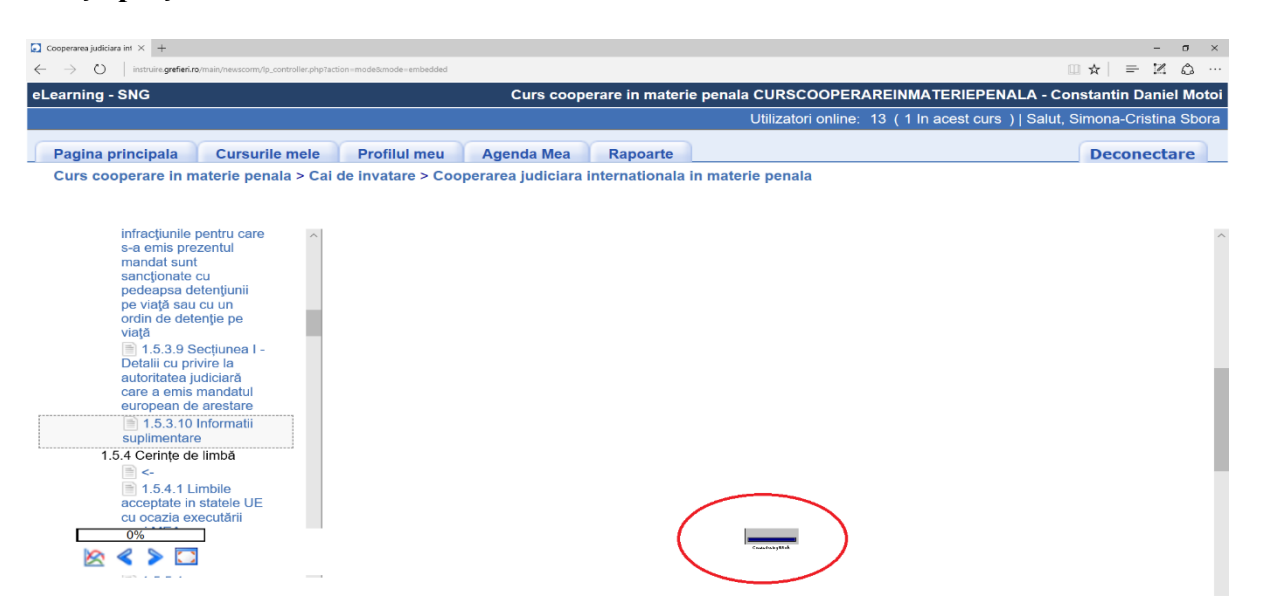

**3. Odată ce a fost încărcat materialul video, acesta va începe derularea automată.**  Pentru a vizualiza în condiții optime materialul video, apăsați pictograma "*Ecran plin"*.

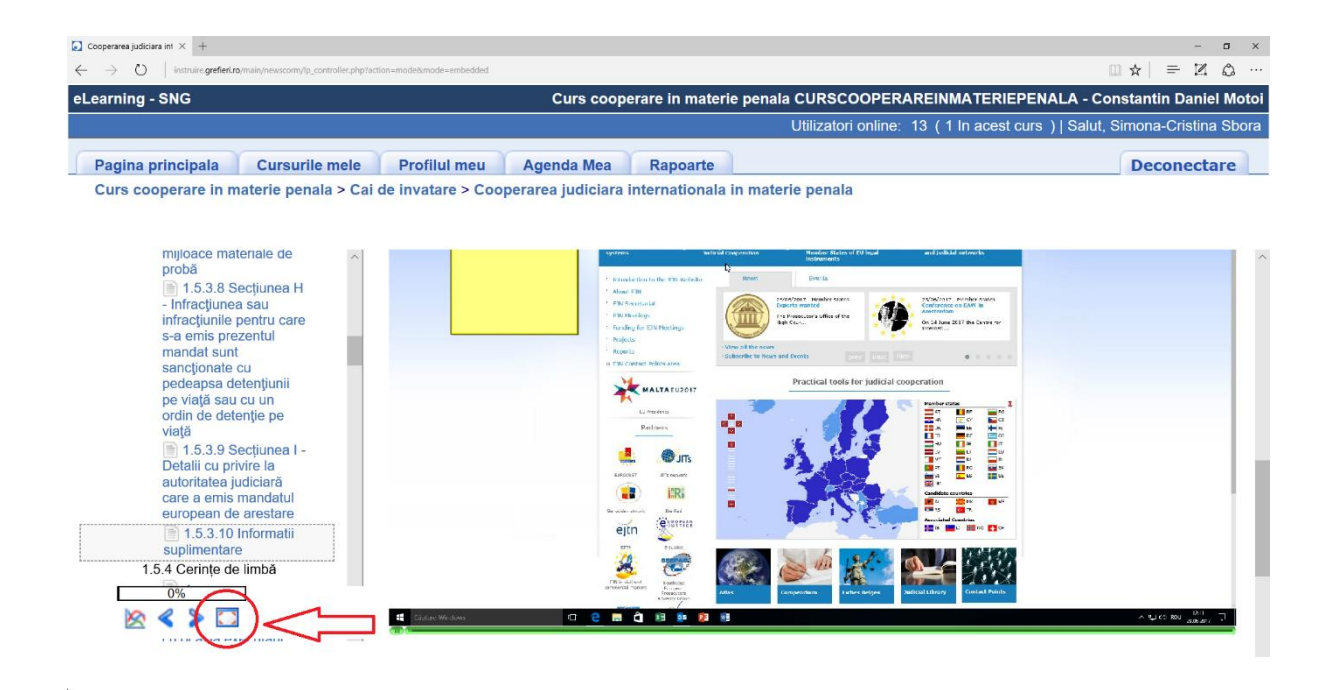

**4. Se va deschide o nouă fereastră pentru vizualizarea materialului video (Atenţie! Parcursul înregistrat la curs nu va fi pierdut!)** 

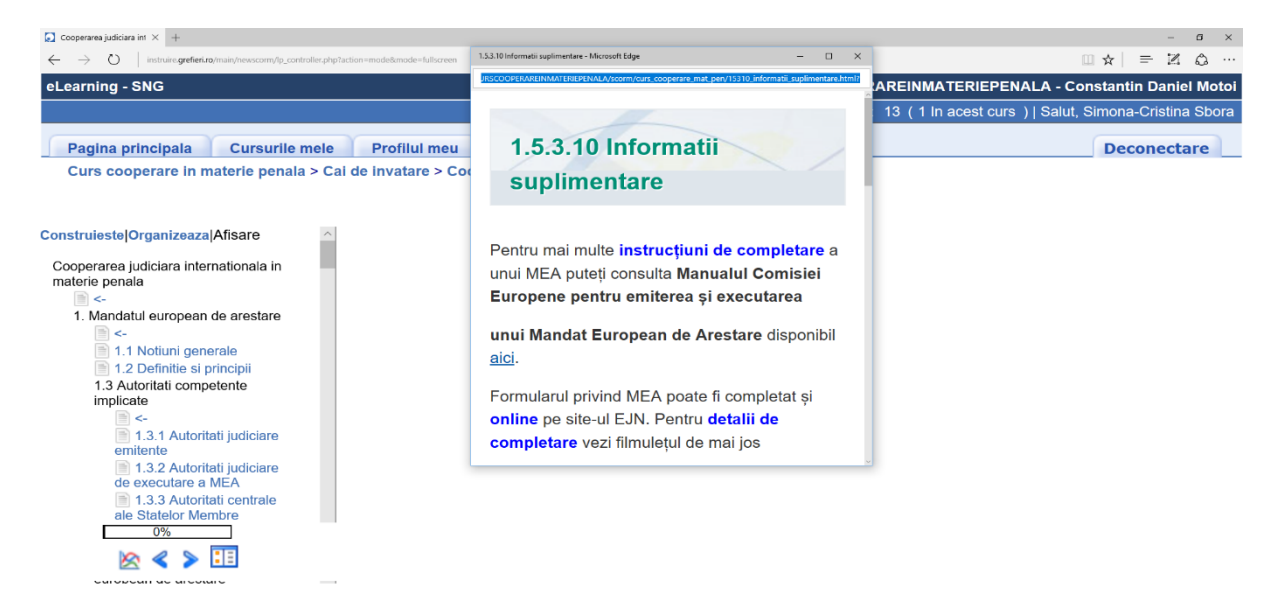

**5. Apăsaţi butonul "Maximizează" pentru a vizualiza materialul video în format "Ecran plin".** 

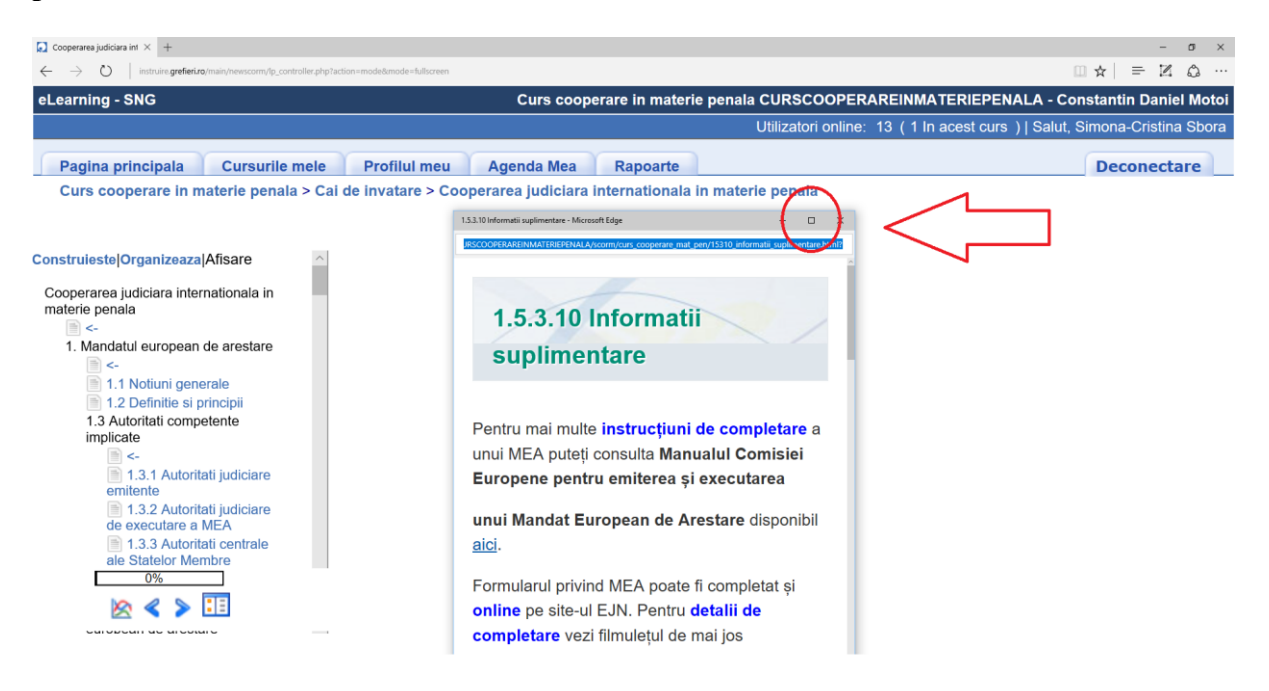

**6. Apăsaţi bara de derulare şi trageţi în jos pentru a vizualiza materialul video în format "Ecran plin".**

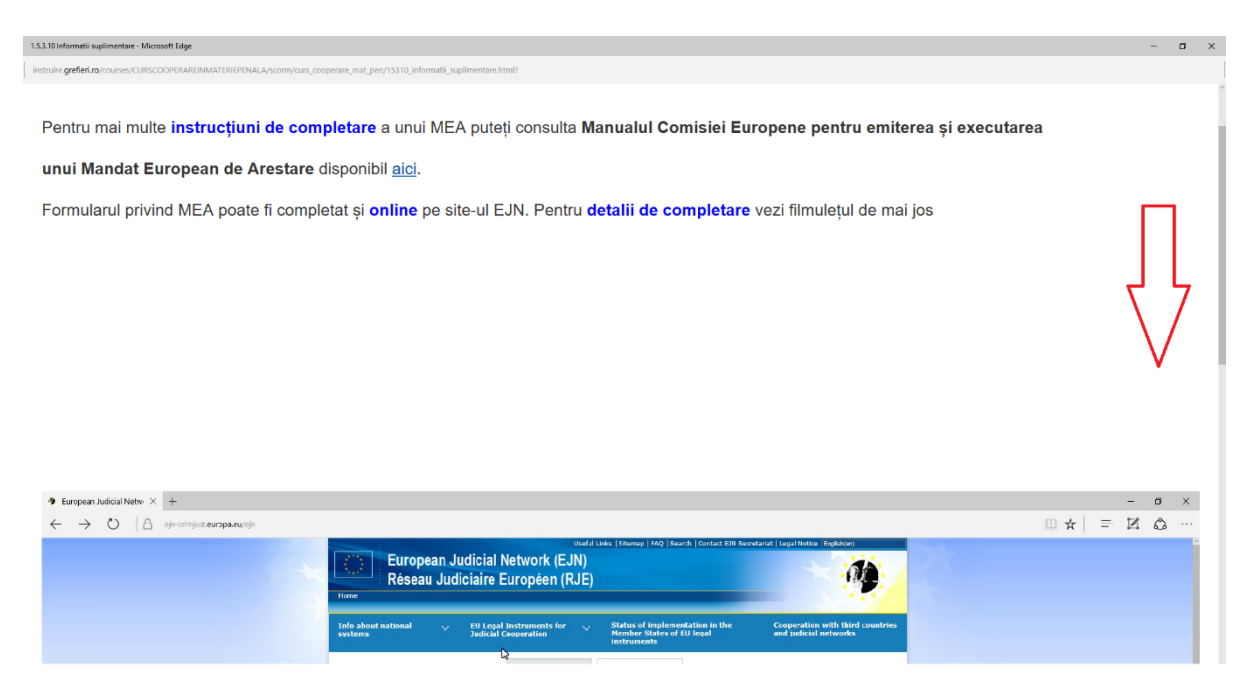

## **7. Pentru a vă opri asupra unei secţiuni, puteţi apăsa butonul** *"Pauză"***.**

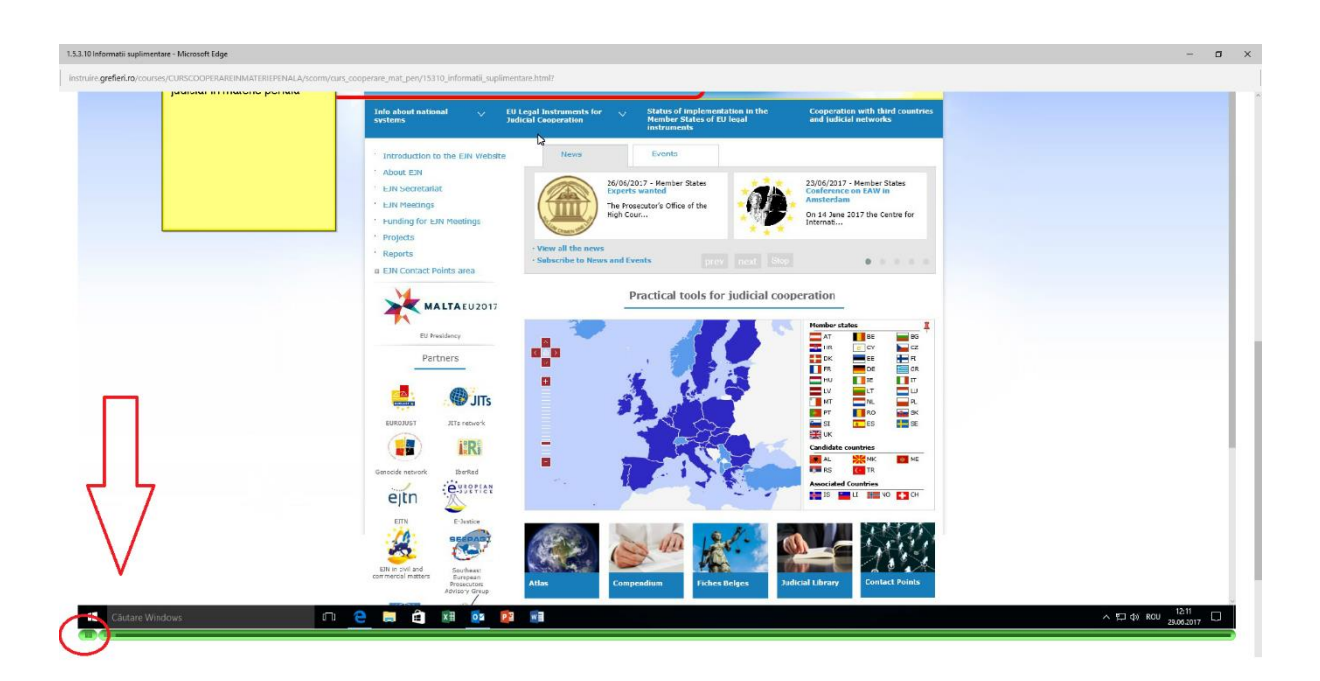

### **Atenție!**

**- trebuie să trimiteți cererea de înscriere, avizată de grefierul-șef/primul-grefier până cel mai târziu la data de** *03 iunie 2018,* **la adresa de e-mail [eLearningformarecontinua@gmail.com;](mailto:eLearningformarecontinua@gmail.com)**

**-** platforma oferă posibilitatea instructorului de a monitoriza atât timpul petrecut pe platformă, cât şi cel alocat de fiecare cursant pe fiecare secţiune a cursului;

**-** odată ce v-aţi înscris la curs trebuie să îl parcurgeţi şi să redactaţi temele, în caz contrar veţi primi la instanţă adeverinţă cu menţiunea că, deşi v-aţi înscris, nu aţi urmat cursul, care va fi avută în vedere la evaluarea anuală a activităţii conform Regulamentului privind procedura de evaluare a performanţelor profesionale individuale ale personalului auxiliar de specialitate, precum şi ale personalului conex din cadrul instanţelor judecătoreşti, aprobat prin Ordinul MJ nr.3278/01.10.2012;

**-** pentru a fi declarat absolvent al cursului de formare la distanţă (eLearning) participanţii trebuie să parcurgă toate secţiunile cursului, iar nota la testarea finală să fie cel puţin nota 7 (şapte);

- testarea finală este obligatorie, reprezentând procesul de evaluare.

Pentru orice informații suplimentare vă așteptăm la adresa de e-mail **[eLearningformarecontinua@gmail.com.](mailto:eLearningformarecontinua@gmail.com)**

**Succes!**